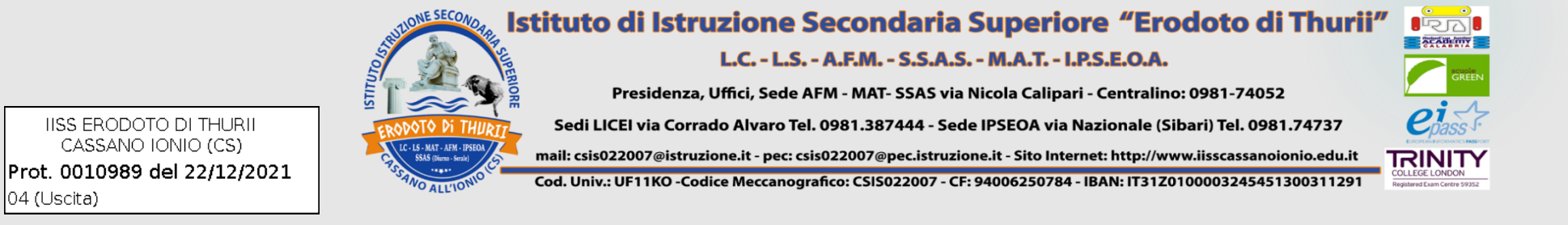

# **PROCEDURA INSERIMENTO VOTI**

- 1) ACCEDERE AD ARGO DIDUP;
- 2) CLICCARE SU SCRUTINI;

CASSANO IONIO (CS)

 $|04$  (Uscita)

#### 3) SELEZIONARE "CARICAMENTO VOTI".

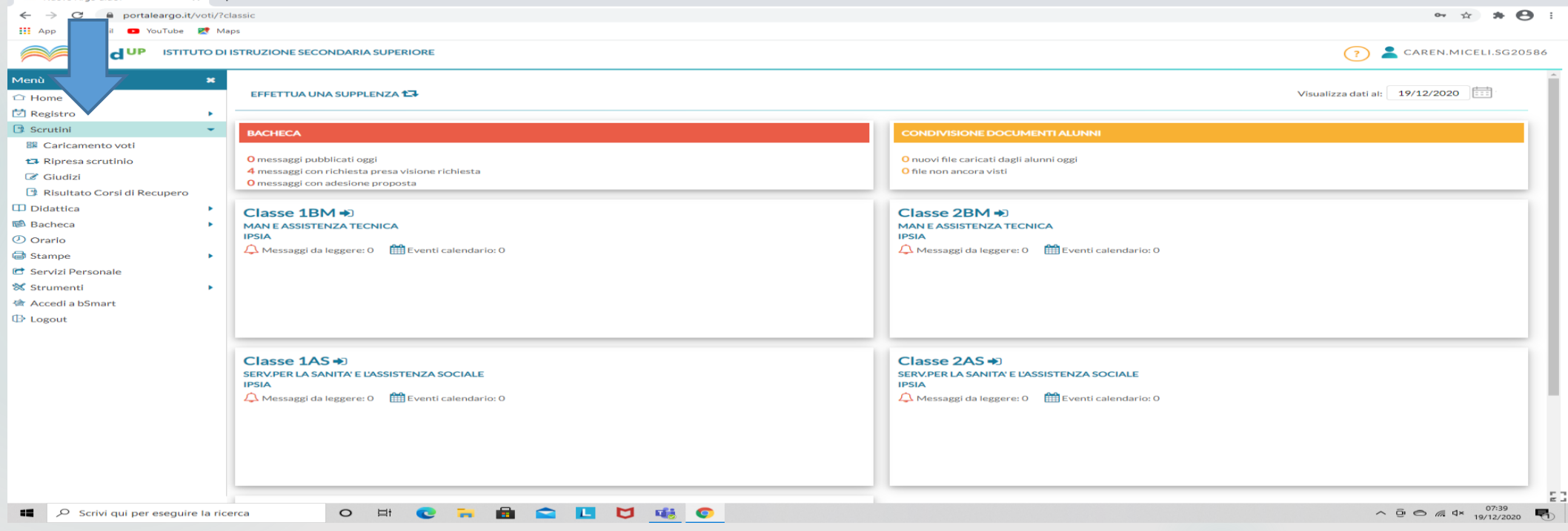

 $\blacksquare$ 

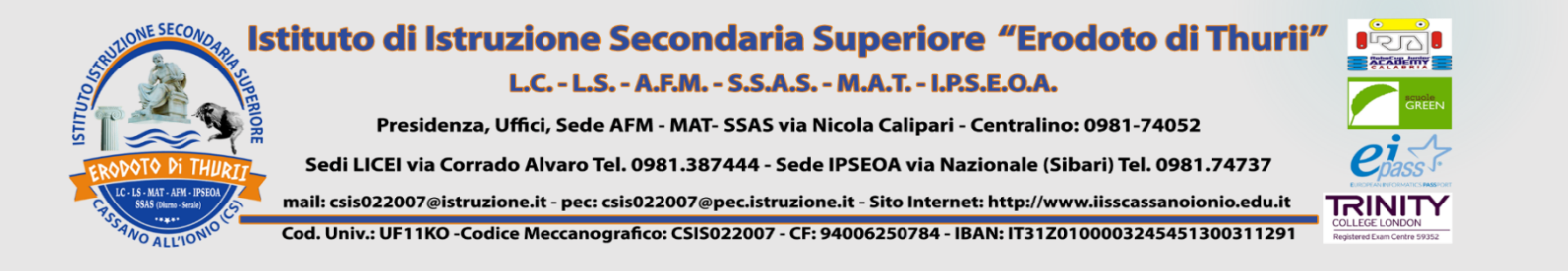

### Selezionare la classe

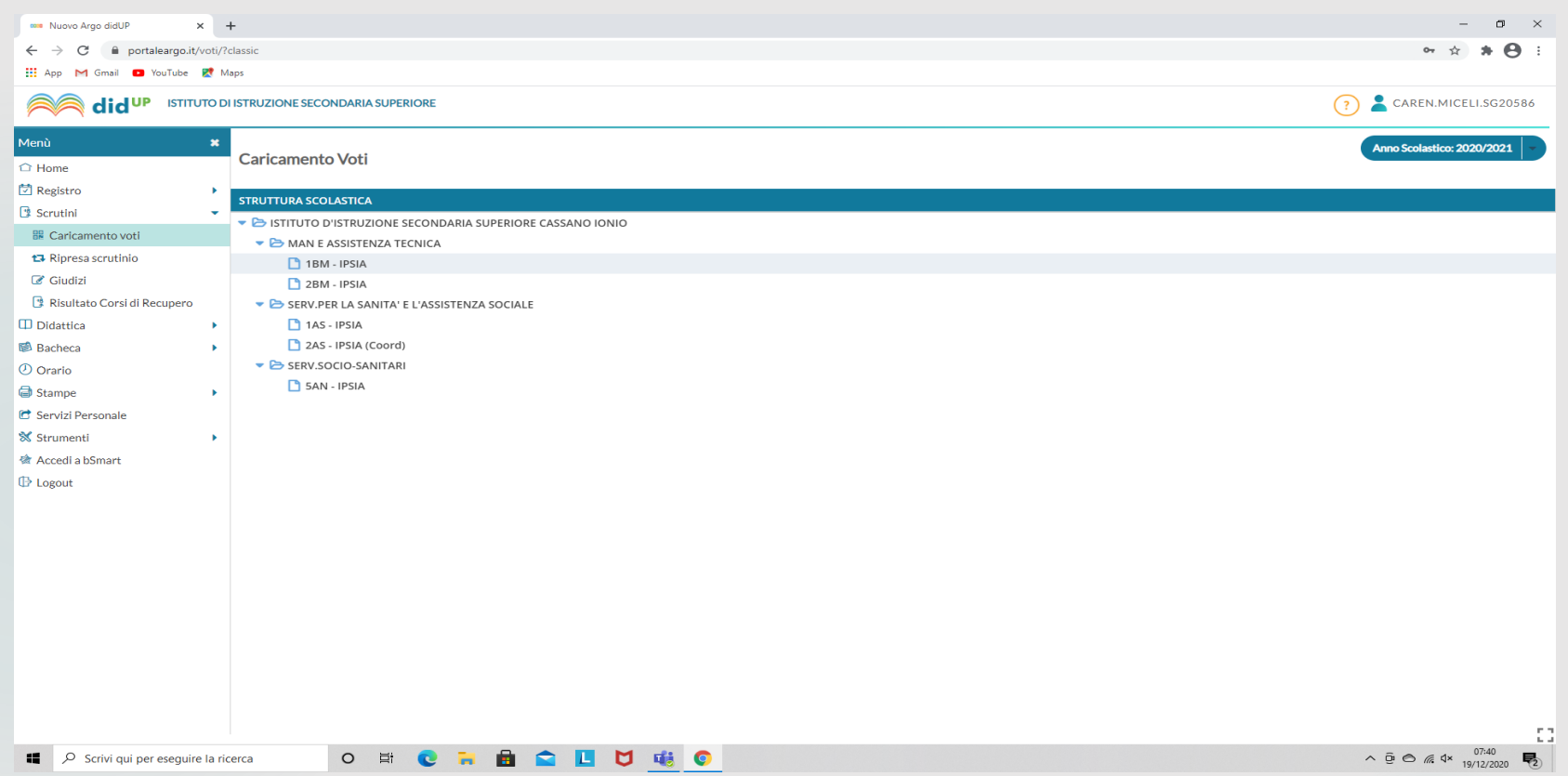

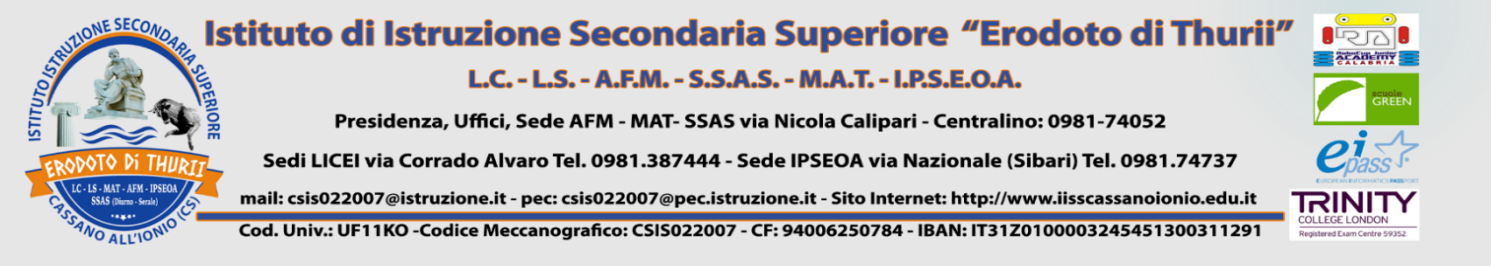

## Selezionare "PRIMO TRIMESTRE"

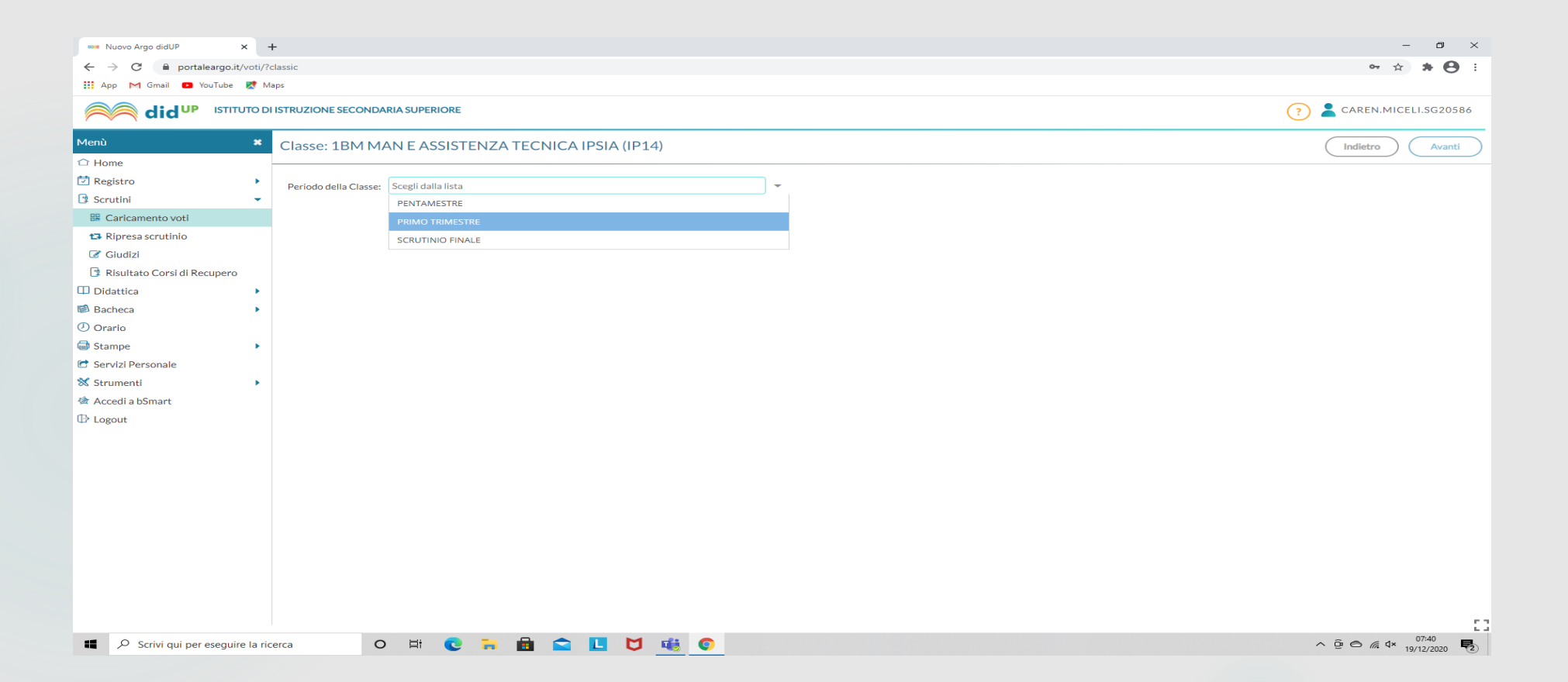

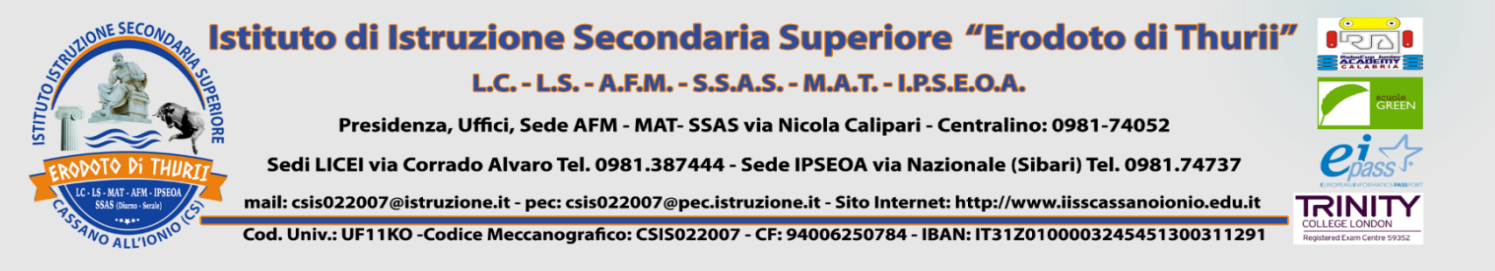

# Selezionare la propria disciplina

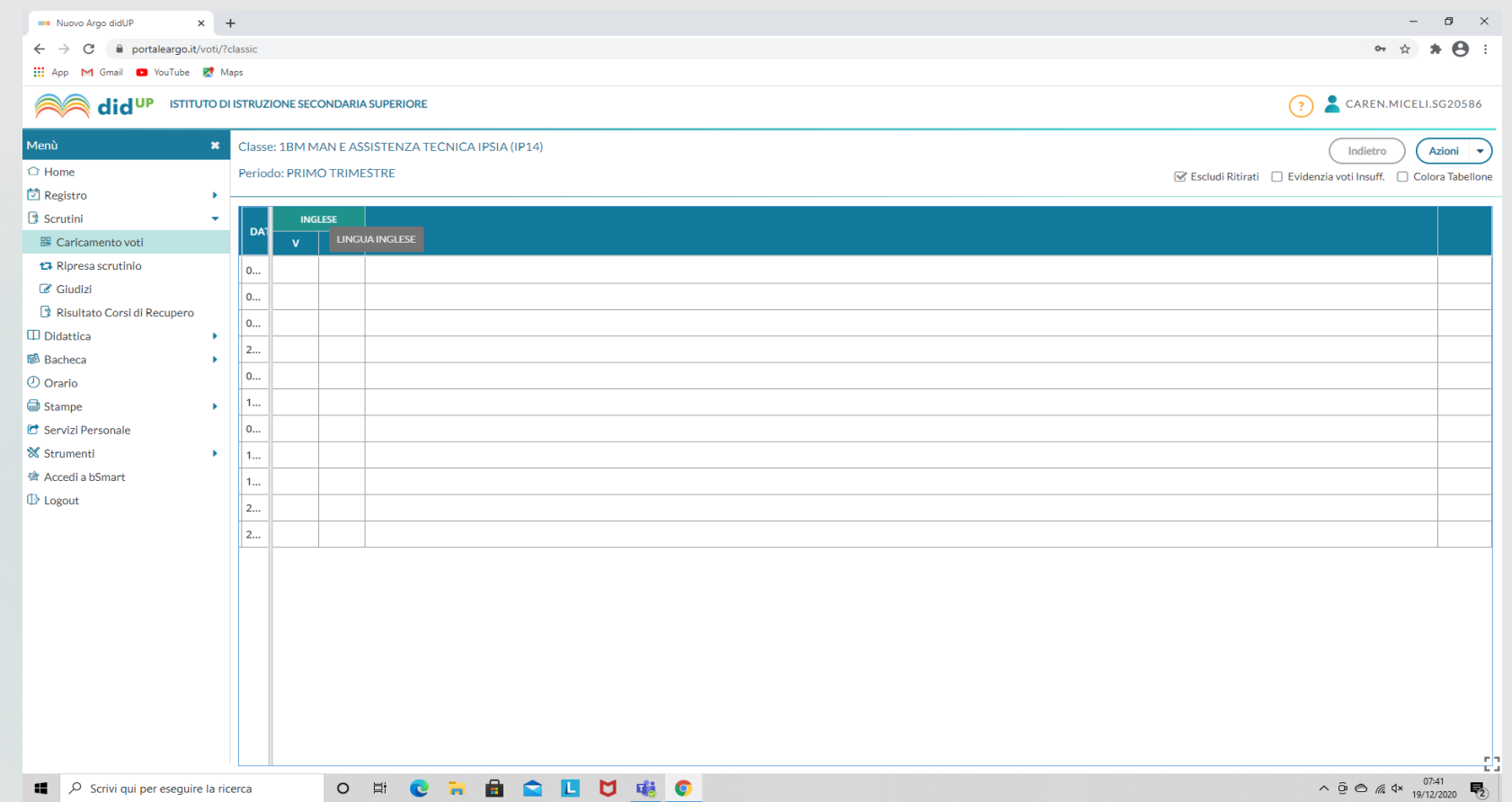

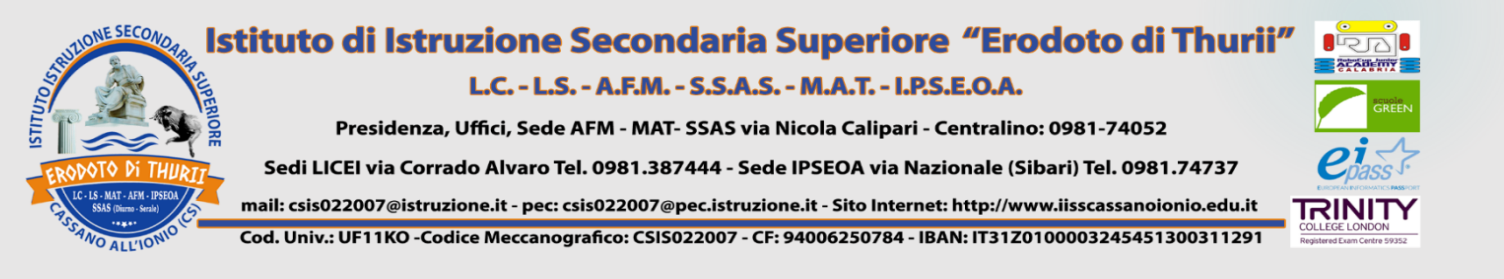

# Cliccare su "Azioni"; Selezionare "Importa voti dal Registro Elettronico"

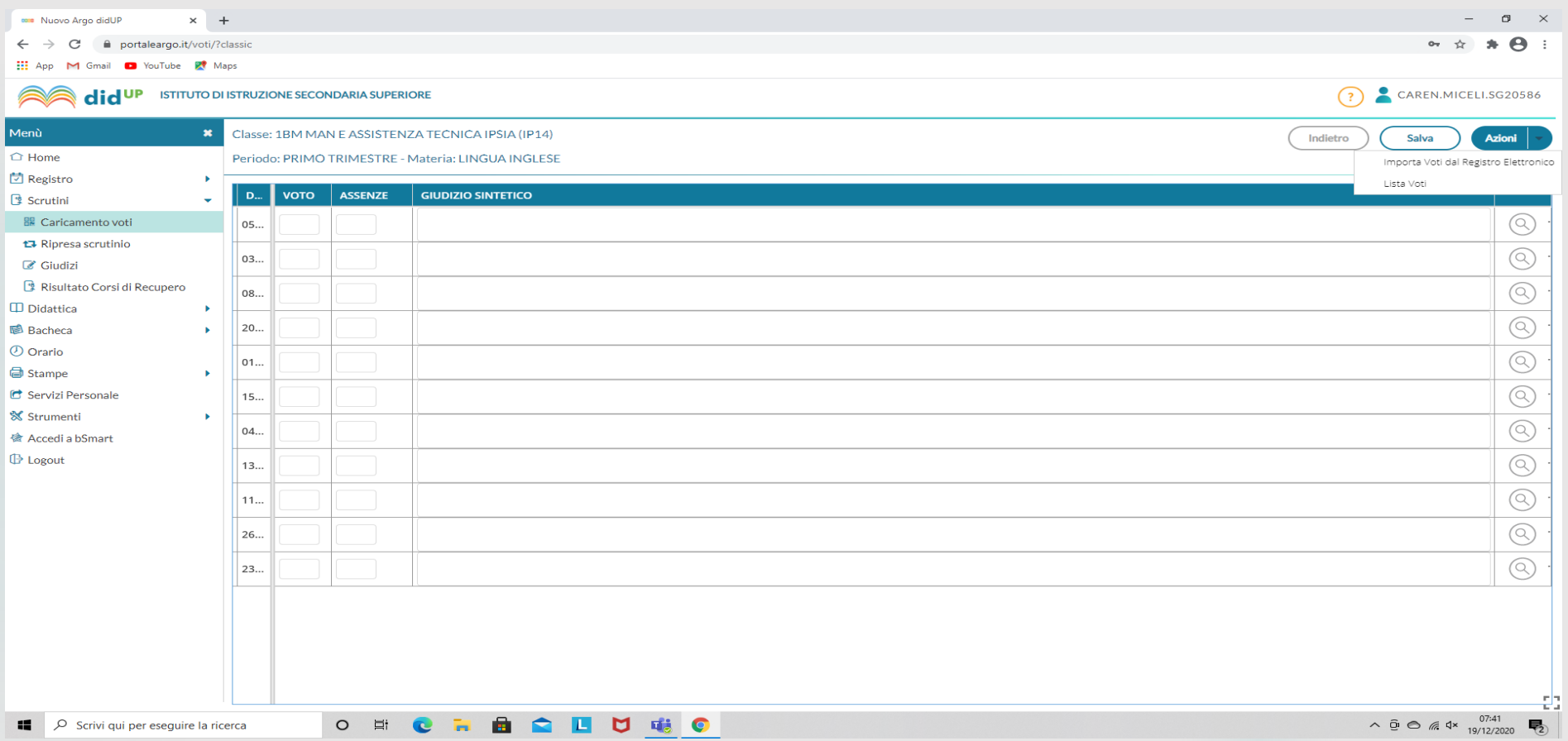

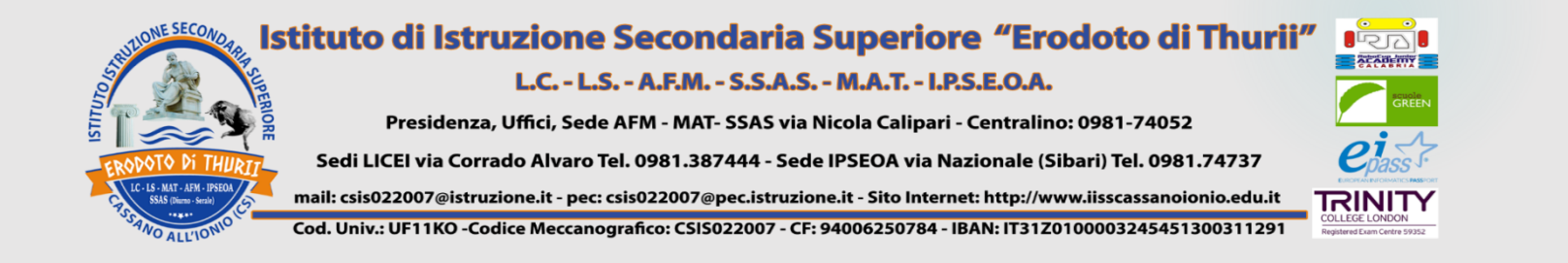

## Selezionare "Importa"

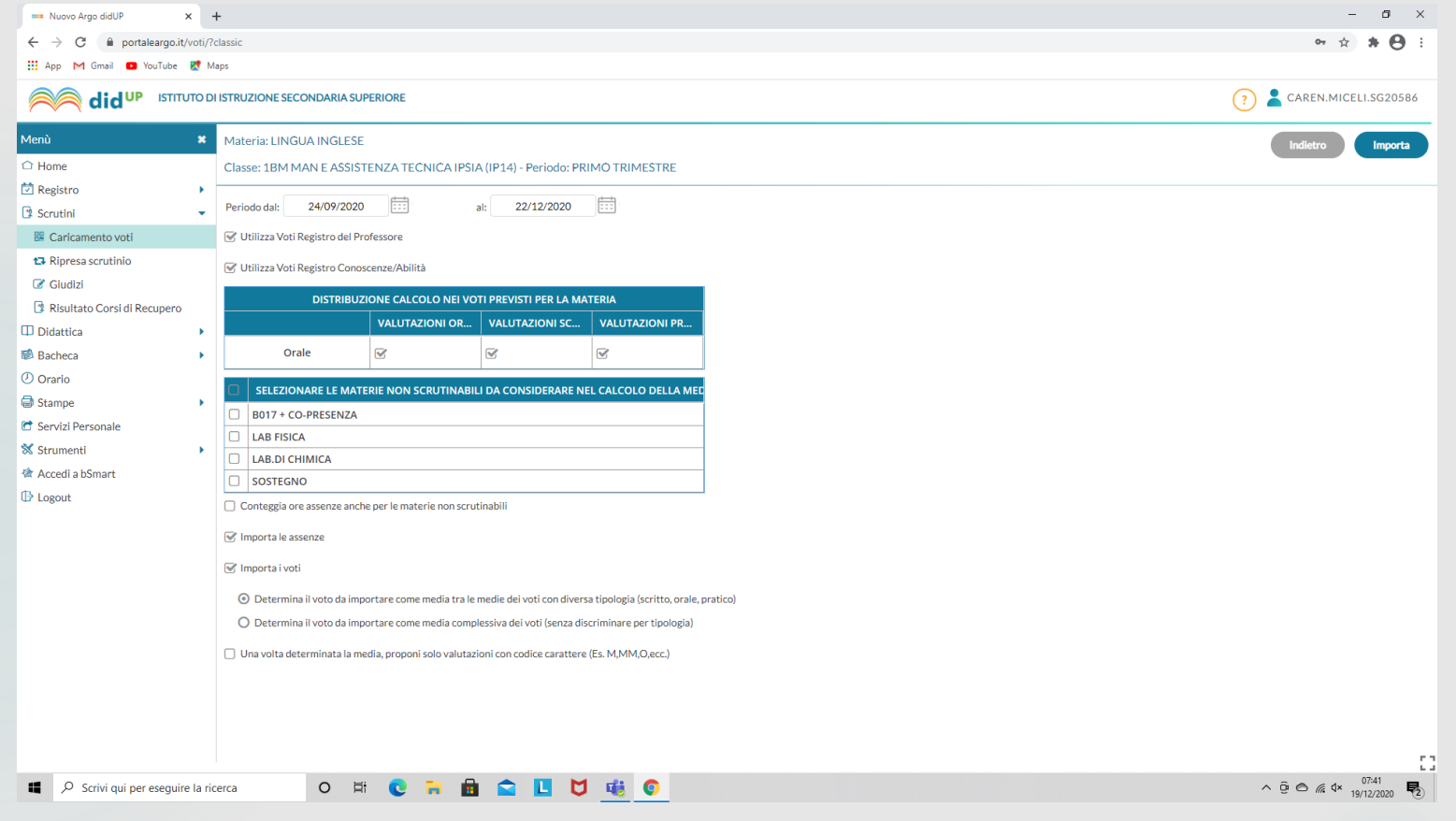

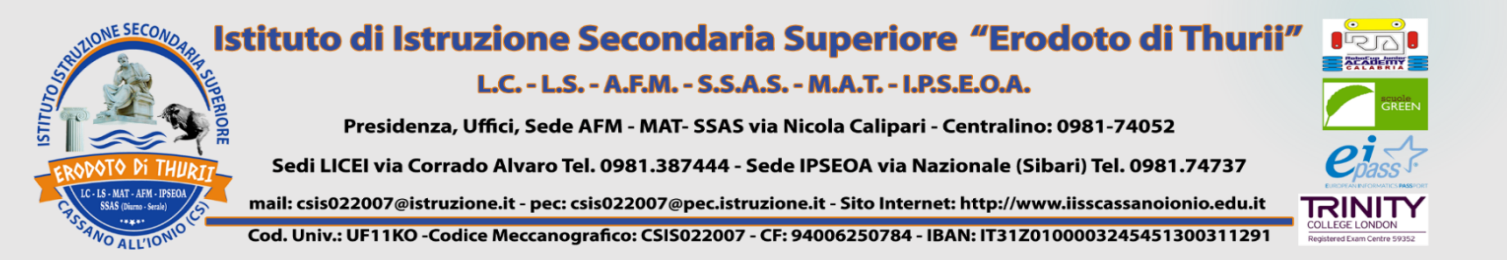

# 1) I voti devono essere espressi in decimi e non contenere ½ voti; 2)Selezionare "Salva".

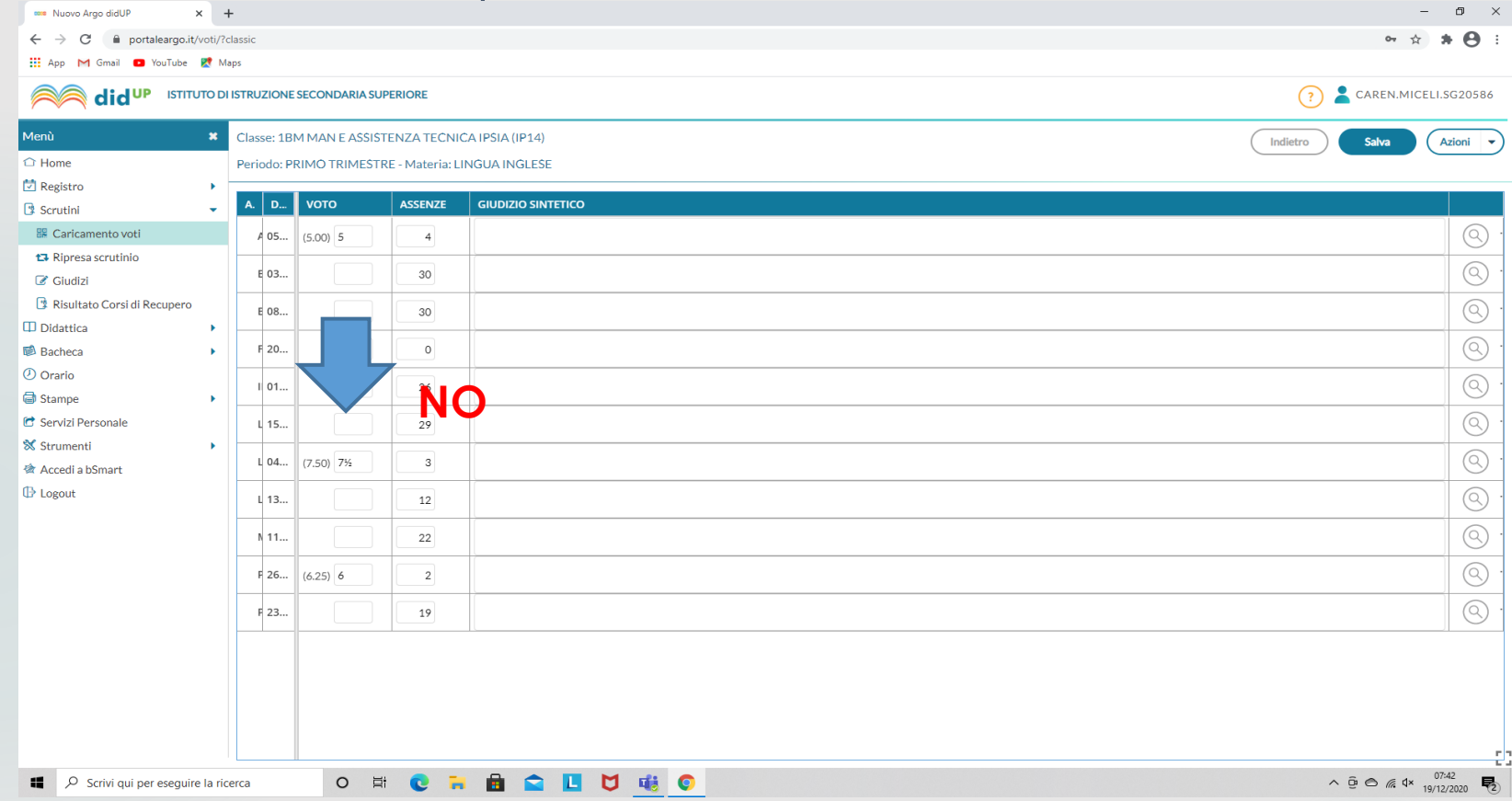

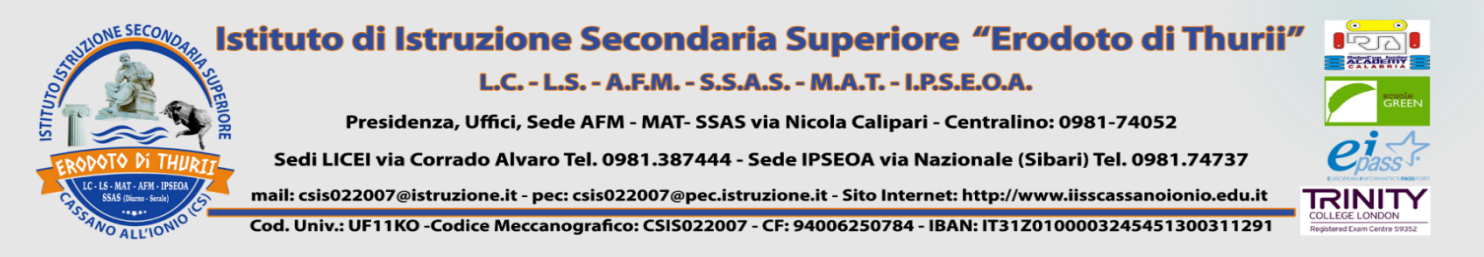

# **PRESA VISIONE E ADESIONE**

1)In BACHECA selezionare MESSAGGI da LEGGERE; 2) Prendere visione e cliccare su adesione (verbale e tabellone).

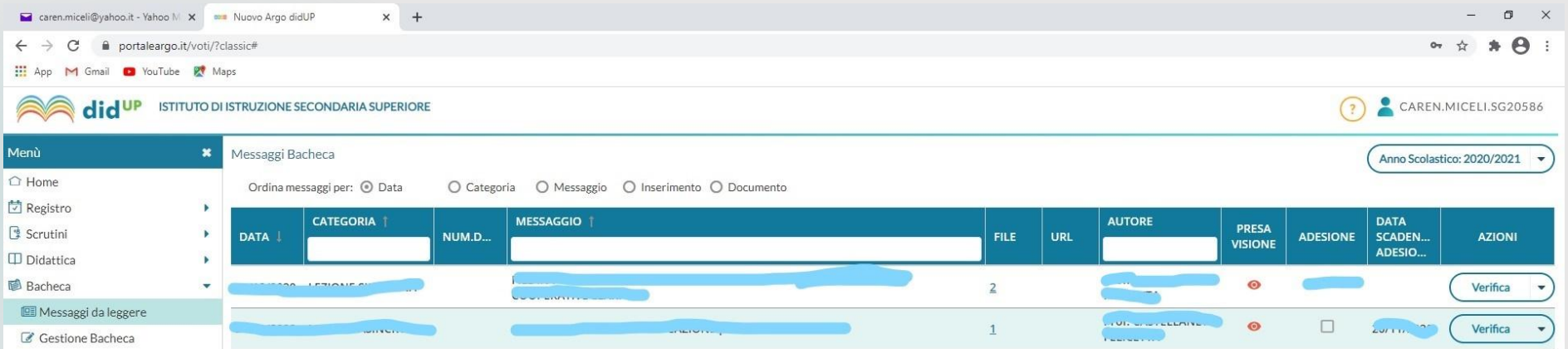